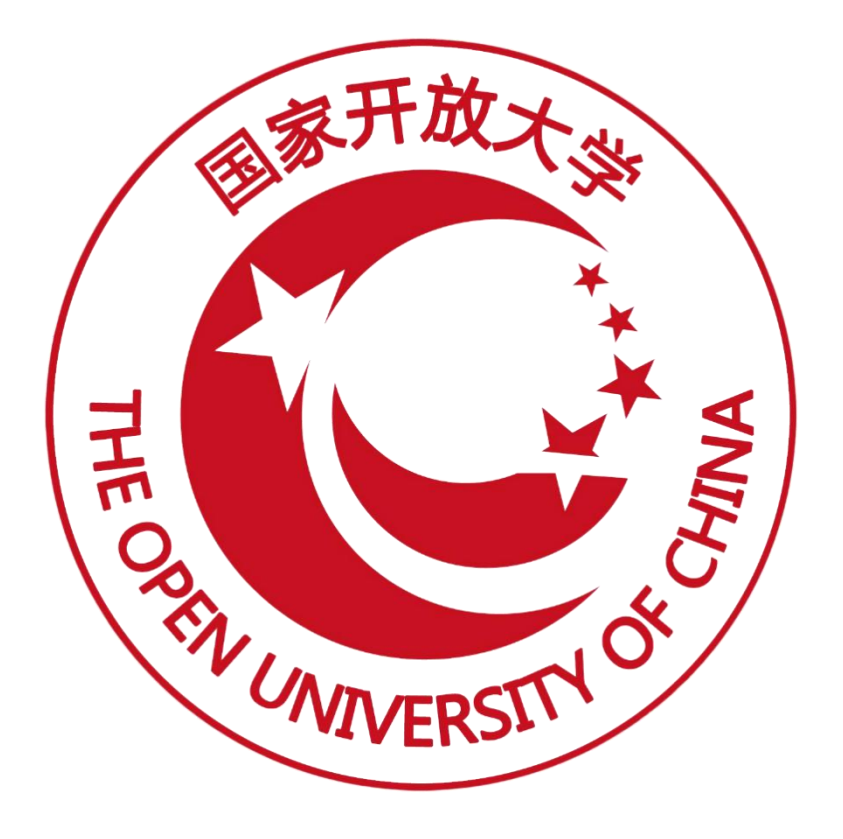

# 职业技能等级证书信息管理服务平台

# (导入待颁证记录)操作手册 (V2.1 版)

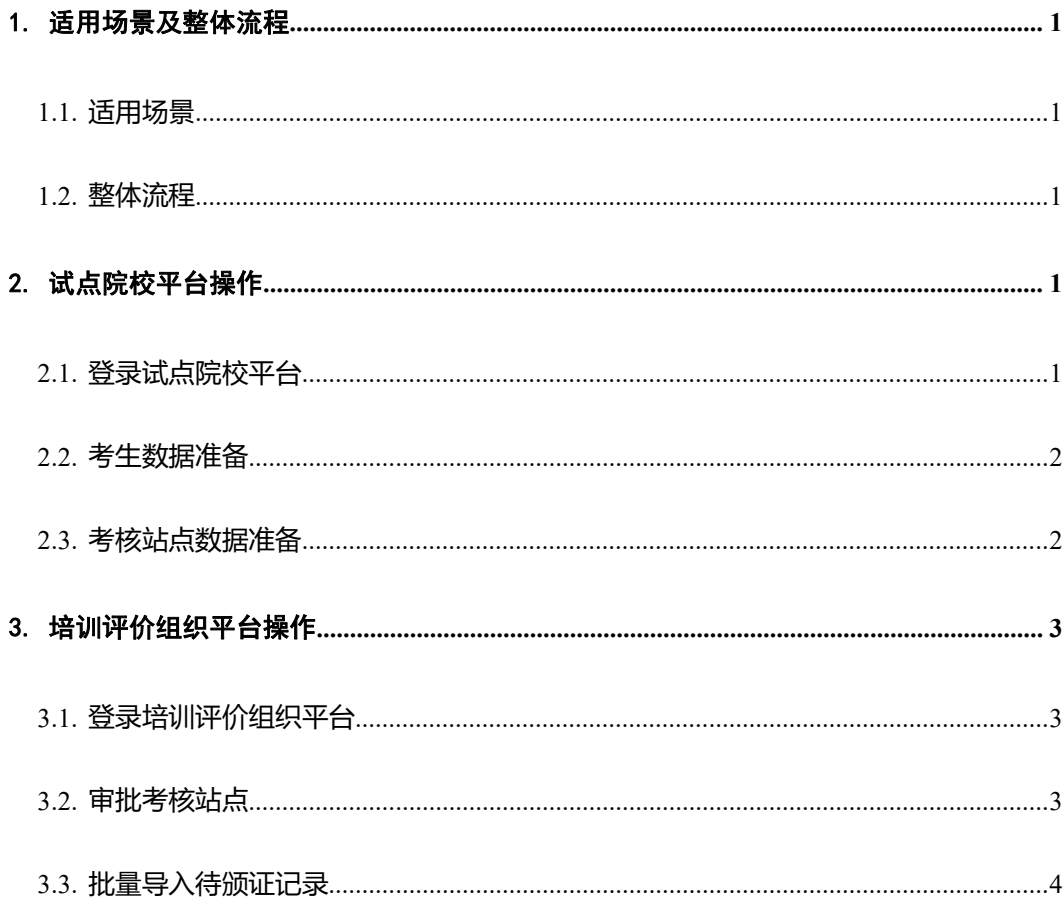

### <span id="page-2-0"></span>1. 适用场景及整体流程

#### <span id="page-2-1"></span>1.1. 适用场景

- 1. 线下组织的考试,考核通过的考生进行颁证。
- 2. 历史数据中考核通过但未进行颁证的考生。

#### <span id="page-2-2"></span>1.2. 整体流程

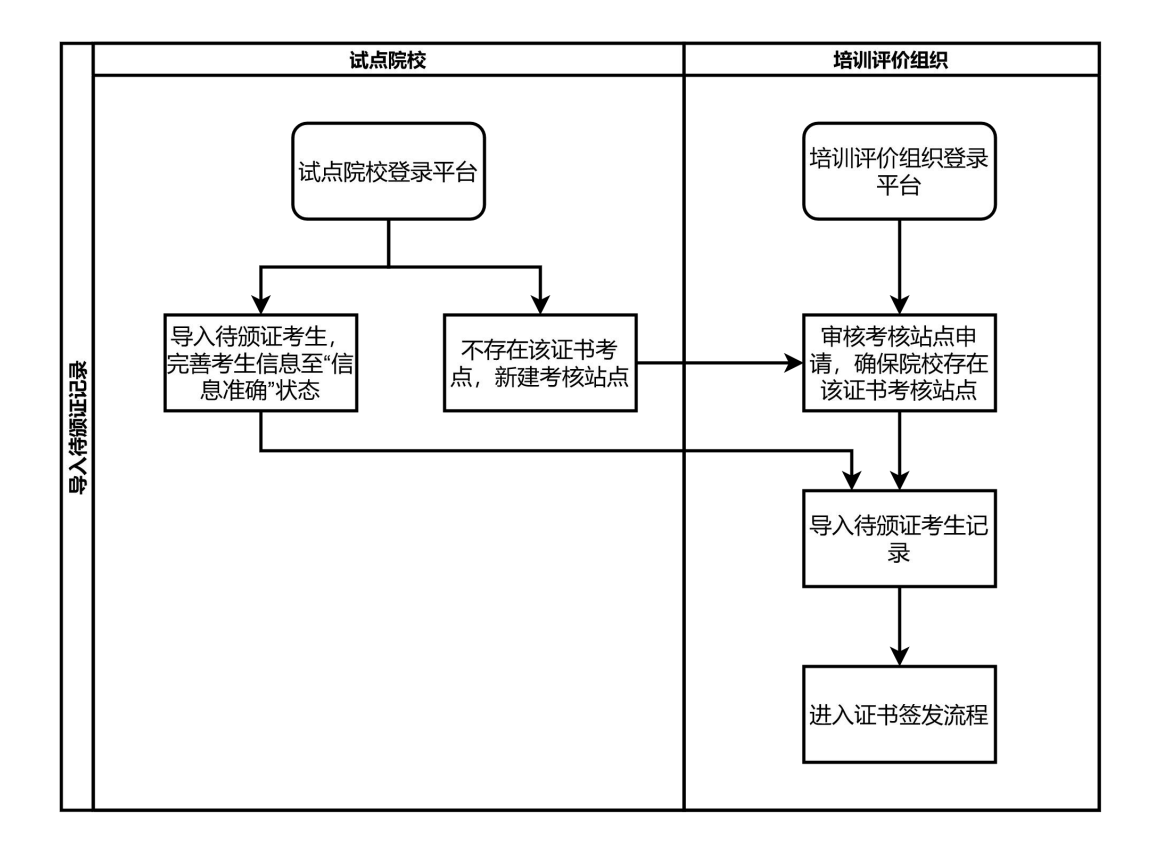

## <span id="page-2-3"></span>2. 试点院校平台操作

<span id="page-2-4"></span>2.1. 登录试点院校平台

#### 职业技能等级证书信息管理服务平台 きょうしゃ しょうしゃ かいこう いいおん けいきょう しゅうしょう

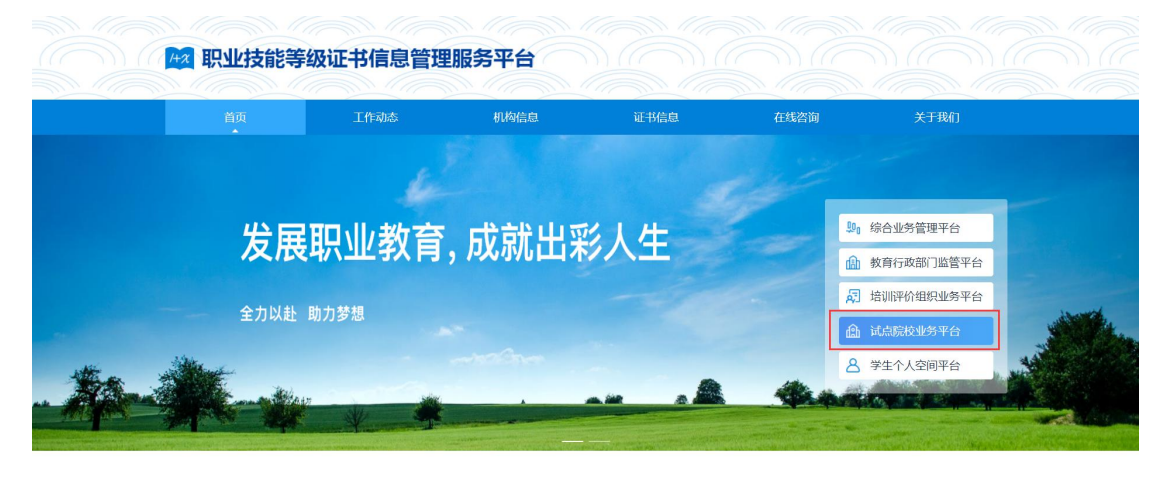

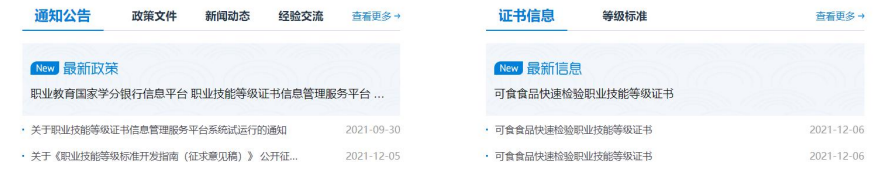

#### <span id="page-3-0"></span>2.2. 考生数据准备

进入【考生管理】页面,点击"新增学生信息"和"批量导入学生信息"按 钮完成新增考生信息,经过认证、人工确认等操作,确保考生处于信息准确状态。

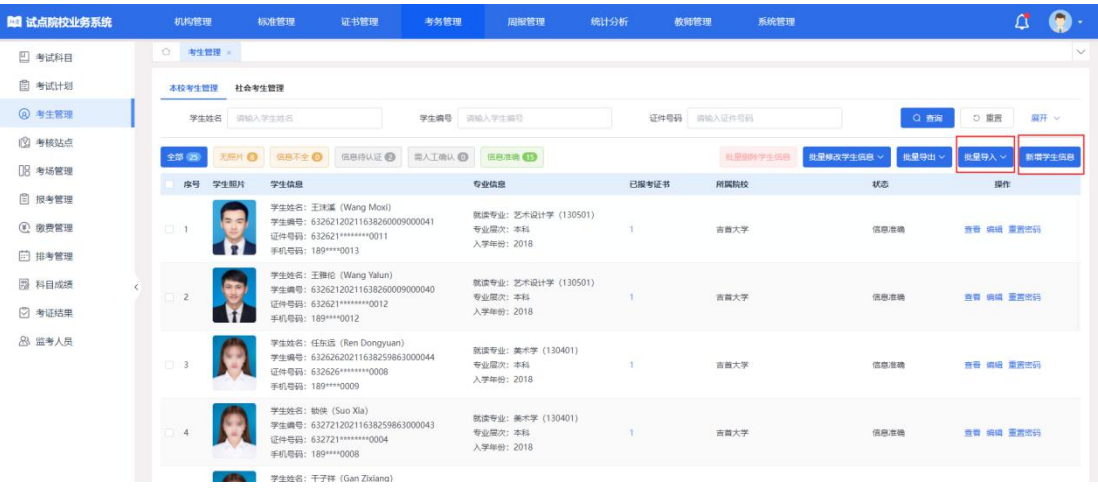

#### <span id="page-3-1"></span>2.3. 考核站点数据准备

进入【考核站点】页面,点击"申报考核站点"按钮,填入表单信息后,提 交相应的培训评价组织进行审核(注:"导入待颁证记录"表格里填入的考核站 点院校是哪个院校,就由这个院校建立相应的考核站点。)

#### 职业技能等级证书信息管理服务平台 导入待颁证记录操作手册

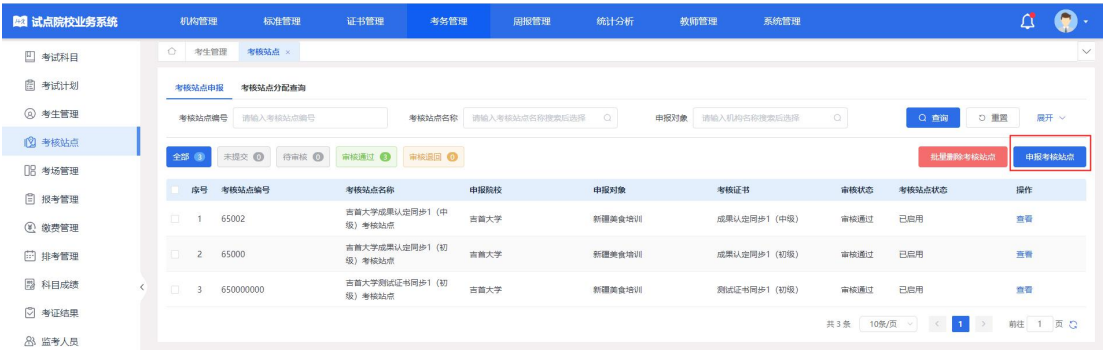

## <span id="page-4-0"></span>3. 培训评价组织平台操作

### <span id="page-4-1"></span>3.1. 登录培训评价组织平台

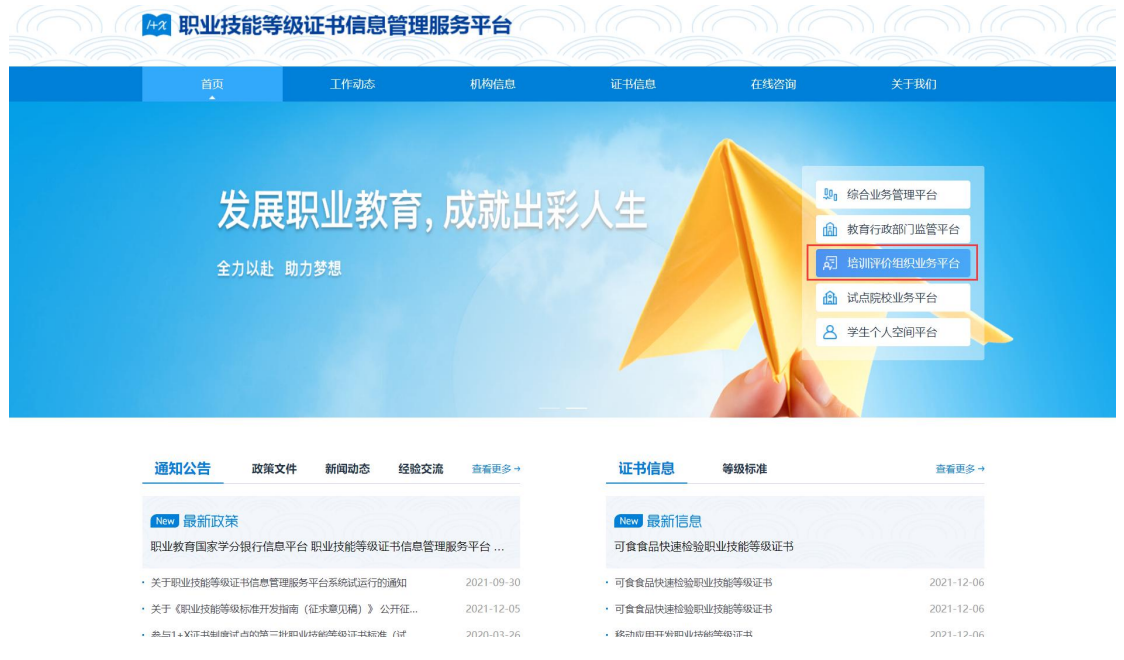

### <span id="page-4-2"></span>3.2. 审批考核站点

进入【考核站点】页面,查看试点院校提交的申报考核站点信息,点击"审 批"按钮,进入审批页面,审核通过即可。请确保考核站点状态必须为已启用状 态。

#### 职业技能等级证书信息管理服务平台 导入待颁证记录操作手册

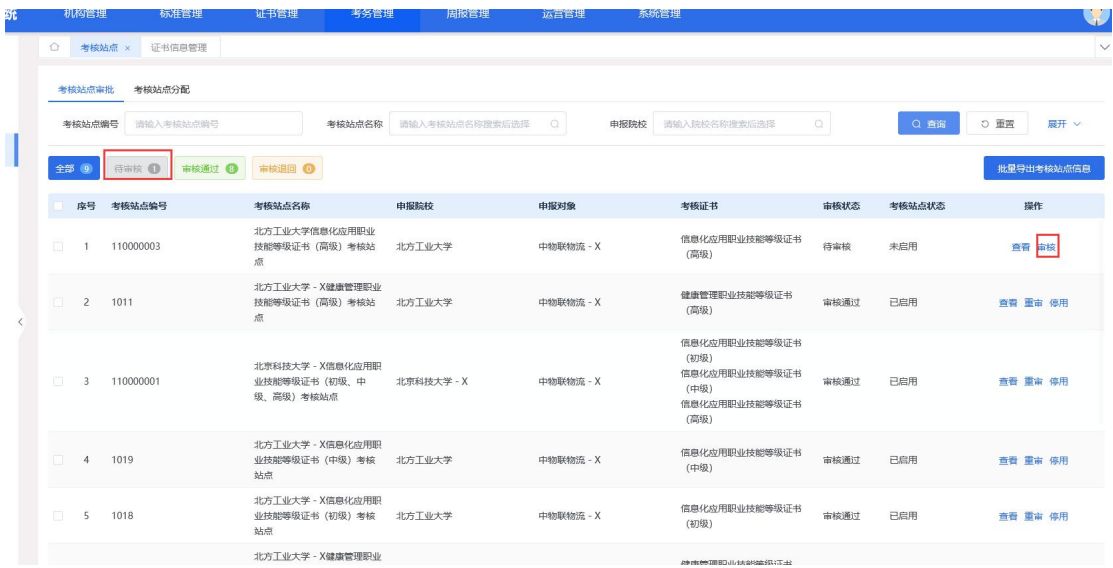

#### <span id="page-5-0"></span>3.3. 批量导入待颁证记录

进入【证书发放管理】页面,点击"批量导入待颁证记录"按钮,打开导入 页面,下载导入模板,根据导入模板的提示说明填入需要待颁证的考生等信息, 上传导入数据即可。同时系统提供下载导入失败表格,分析失败原因,重新导入。

导入成功之后,自动生成待颁证记录,颁证状态为培训评价组织待签发,可 在系统中进行颁证流程,完成最终颁证。颁证过程请在【培训评价组织系统操作 手册】中查看。

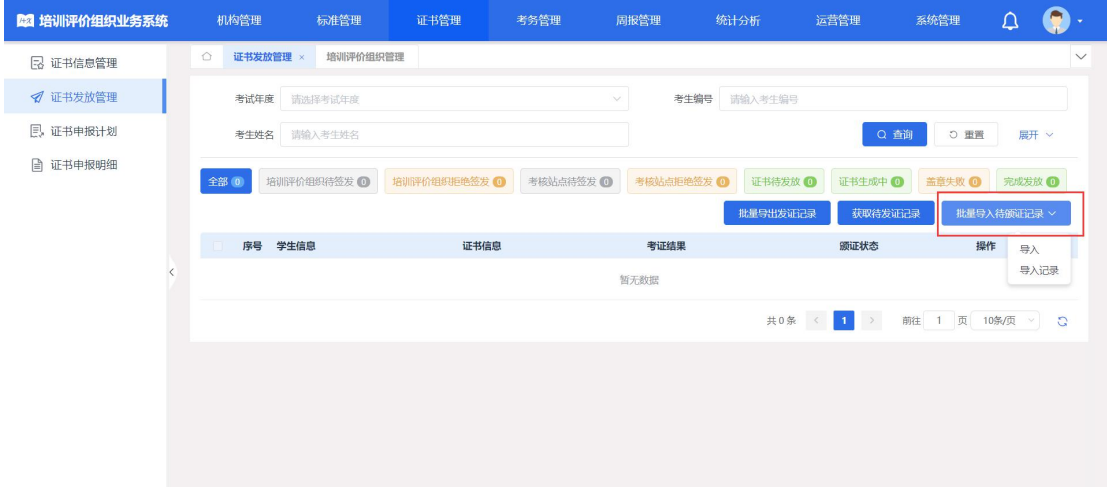

#### 职业技能等级证书信息管理服务平台 导入待颁证记录操作手册

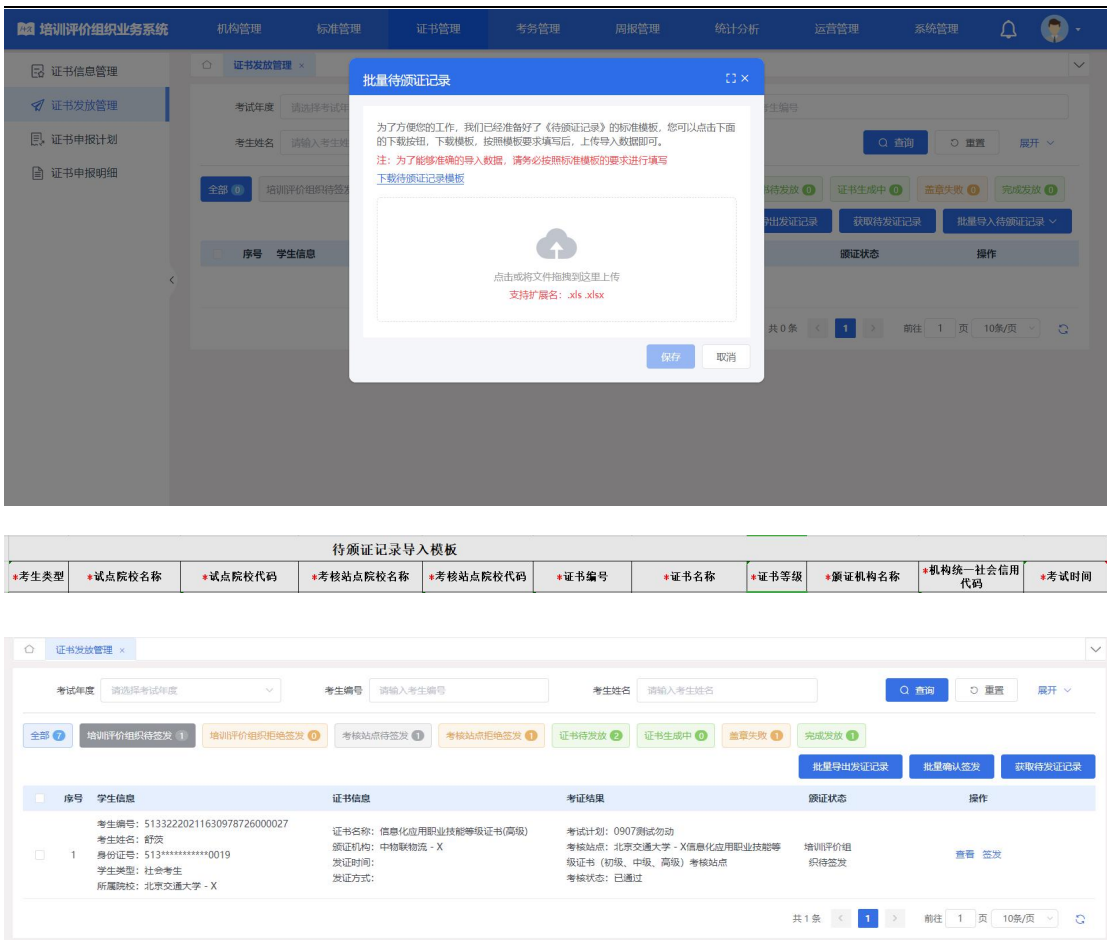

#### 注意: カランド アイストランド しんこうしょう しんこうかい しんこうかい しんこうしょう

①待颁证的考生为证书考核通过的考生,请确保考生已考核通过。

②请确保导入的考生的状态为信息准确状态,否则无法导入成功,可在【考 生管理】中查询考生的状态。

③姓名拼音必须填写学生姓名的全拼,这个后续会印刷在证书上,一定要确 保拼音准确,填写时姓和名用空格隔开,首字母大写,例如:张三丰,拼音应该 是: Zhang Sanfeng; 库尔班·热合曼, 拼音应该是: Kuerban Reheman。

④试点院校名称及代码请填写考生的所属院校。考核站点院校名称及代码请 填写考生实际参加考试的考核站点院校, 颁证过程中需要考核站点院校签发证 书。

⑤证书编号按规则填写(证书编号为等级证书自身编号,非个人证书编号), 培训评价组织名称请填写完整名称。